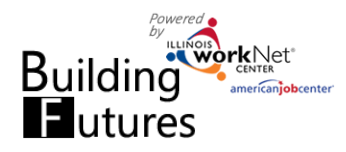

## Add, Assign, and Access Customers *August 2017 Final*

HI, INFO@TRAIN6 SIUCCWD.COM-

## **Access Building Future Customers**

- 1. Log into [www.illinoisworknet.com.](http://www.illinoisworknet.com/)
- 2. Select My Dashboard then select Dashboard/Partner Tools.
- 3. Select Customer Support Center.
- 4. Select the Building Futures group.

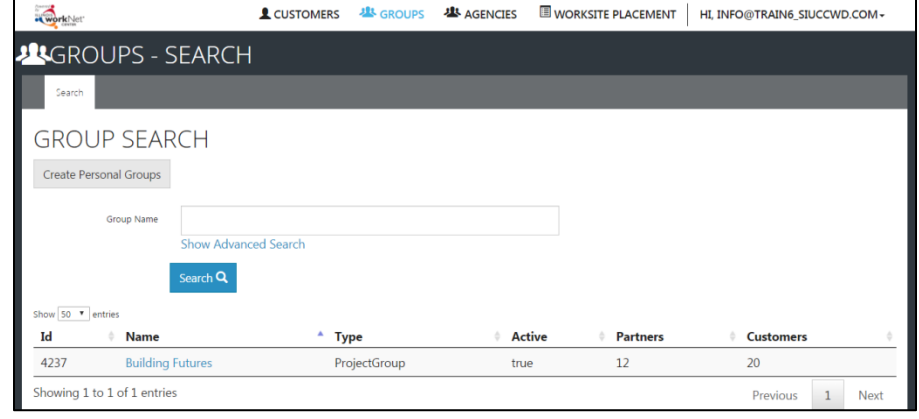

## **Add Customer**

Partners can add customers to the Building Futures Customer Support Center.

- 1. Select Add Customer.
- 2. Add name, SSN, office, DCFS contact and ID, date of birth, LWIA and address.
- 3. Once you submit the information, the system will check to make sure there is not a duplicate account in the Illinois workNet

system. If there are one or more accounts that are a match in the system, you will need to identify the correct account to add to the group. If you believe that none of the accounts are a match, contact [info@illinoisworkNet.com.](mailto:info@illinoisworkNet.com)

4. The system will display the customer's username and password.

**Conduction** 

5. A system generated notification is sent to the LWIA identified as the customer's contact. Case Note messages and system notification are sent, in a summary format, so that partners receive only one message instead of multiple.

## **Access Customer Information**

Use the export button to access a list of the customers with their contact information, related LWIA/DCFS offices and contact names, username, password (if they have not logged into the system for the first time), and more.

Select the person's last name from your customer list to access their program information, profile, assessments, worksite placement, and optimal resume information. Additional features and tools will be added as they are developed.

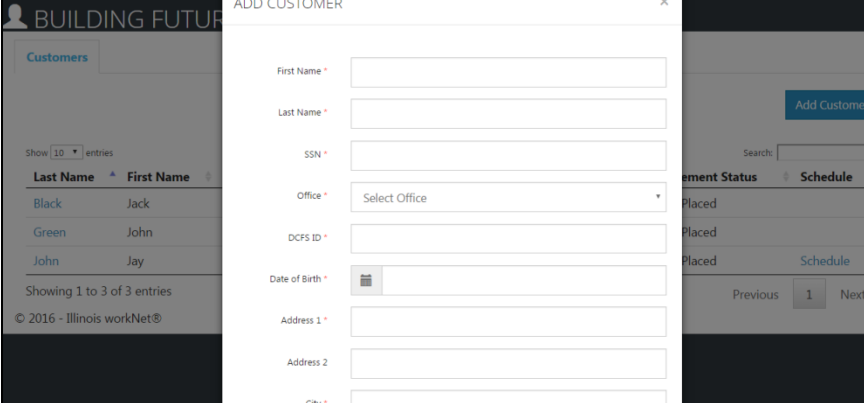

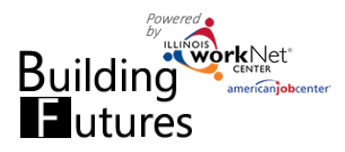

**基** GROUPS O DASHBOARDS -L CUSTOMERS **III** WORKSITE PLACEMENT workNet' **RESOURCES** HI, INFO@TRAIN17\_SIUCCWD.COM -**BUILDING FUTURES** Partners **Customers** Name Dexter Green Agency Select v Office Select Ÿ **Advanced Search** Search Export Add Customer Show  $10$   $\blacktriangledown$  entries Last Name <sup>A</sup> First Name Provider  $\triangleq$ **DCFS Office**  $\Rightarrow$  $\Rightarrow$ **Username** ÷ **Email** ÷ **Application Date Enrollment Status** Dexter  $\overline{3}$ 8 Galena Blvd **DGreen** green@noemail.com 8/8/2017 Not Enrolled Green Showing 1 to 1 of 1 entries Previous  $\,1\,$ Next workNet O DASHBOARDS -L CUSTOMERS **卷** GROUPS RESOURCES **I** WORKSITE PLACEMENT HI, INFO@TRAIN17\_SIUCCWD.COM -© 2017 - Illinois workNet® **BUILDING FUTURES FOR DEXTER GREEN** Application Progress Services/Outcomes Case Notes Assessments Optimal Resume **PROGRESS** CASE NOTES(1)▲ Profile **Contact Information** First Name Dexter **Building Futures To-Do Checklist Before Enrollment** Last Name Green Email green@noemail.com **Building Futures To-Do Checklist After Enrollment User Name DGreen** COMPLETE EMPLOYMENT 101 Employment 101 Guide Plans Complete Pre-assessment - Not Complete **Last 4 SSN 2020** Complete Post-assessment - Not Complete **DOB** 3/1/1997 Complete Interest Survey - Not Complete **DCFS ID 654120 SERVICES PROVIDED** Add Service Send Message Reset Password Show  $\boxed{10 \text{ V}}$  entries Search: Service/Program Start End Credential Name Provider Date Date **Status** Earned Source Remove